# Poortbeveiligingsgedrag voor CBS250 en 350 Series Switches met firmware 3.1  $\overline{\phantom{a}}$

# Doel

Dit artikel voorziet in een demonstratie om wijzigingen met de standaardinstellingen van de poortbeveiliging op de Cisco Business 250 en 350 Switches te tonen die beginnen met firmware versie 3.1.

Toepasselijke apparaten | Versie firmware

- CBS250 <u>(Gegevensblad)</u> | 3.1 <u>(laatste download)</u>
- CBS350 <u>(Gegevensblad)</u> | 3.1 <u>(laatste download)</u>
- CBS350-2X (Gegevensblad) | 3.1 (laatste download)
- CBS350-4X <u>(Gegevensblad)</u> | 3.1 <u>(laatste download)</u>

## Inleiding

Het is belangrijk om de nieuwste versie van firmware uit te voeren als er een nieuwe release verschijnt. In het voorjaar van 2021 werd firmware versie 3.1 voor CBS 250 en 350 switches vrijgegeven, wat het standaardgedrag van Port Security veranderde. Deze wijzigingen werden aangebracht om de beveiliging van endpoints te verbeteren. Bekijk de demonstratie voor meer informatie.

# Poortbeveiligingsstandaardgedrag (firmware versie 3.1)

In deze demonstratie is Port Security ingeschakeld op de GE2-interface van een Cisco Business 350-switch die is bijgewerkt naar firmware versie 3.1. We verplaatsen een PC die is aangesloten op switch poort 2 (GE2) naar switch poort 4 (GE4) en observeren het standaardgedrag van Port Security.

## Stap 1

Eerst navigeren we naar Port Management > Port Settings en verifiëren we dat de pc op switch poort 2 (GE2) is aangesloten en dat de operationele status van de poort Up wordt weergegeven.

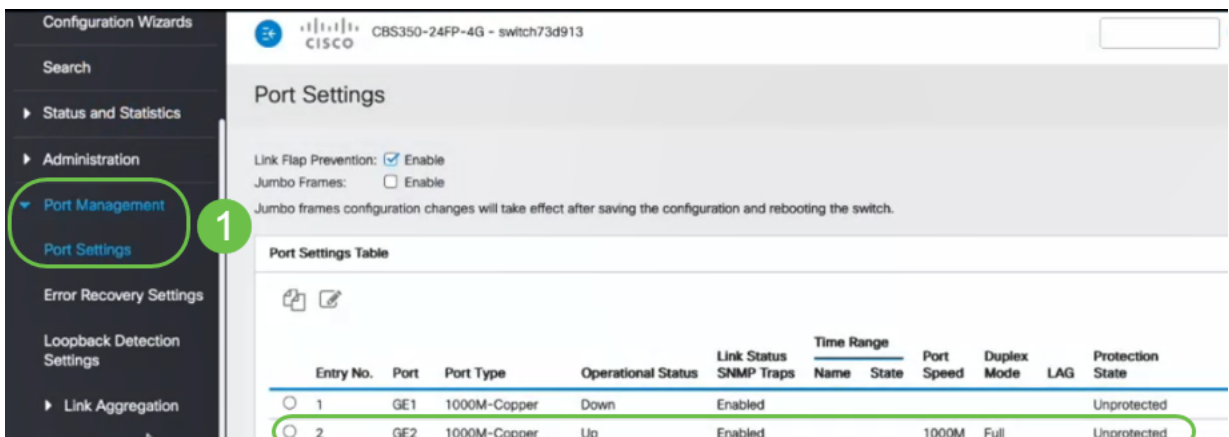

Vervolgens navigeren we naar MAC-adrestabellen > Dynamische adressen en controleren we het MAC-adres van de PC gekoppeld aan switch poort 2 (GE2).

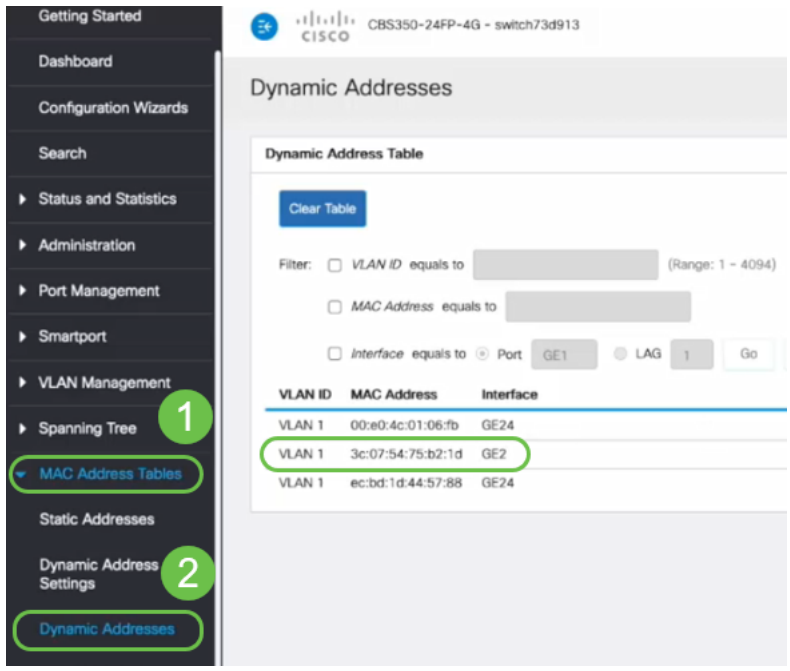

## Stap 3

We navigeren naar het menu Beveiliging, selecteer switch poort 2 (GE2) en klik op het pictogram. We schakelen de optie Lock in naast de interfacestatus. Leermodus wordt weergegeven als Klastisch slot. We laten actie tegen geweld achter als weggooien en klik op Toepassen.

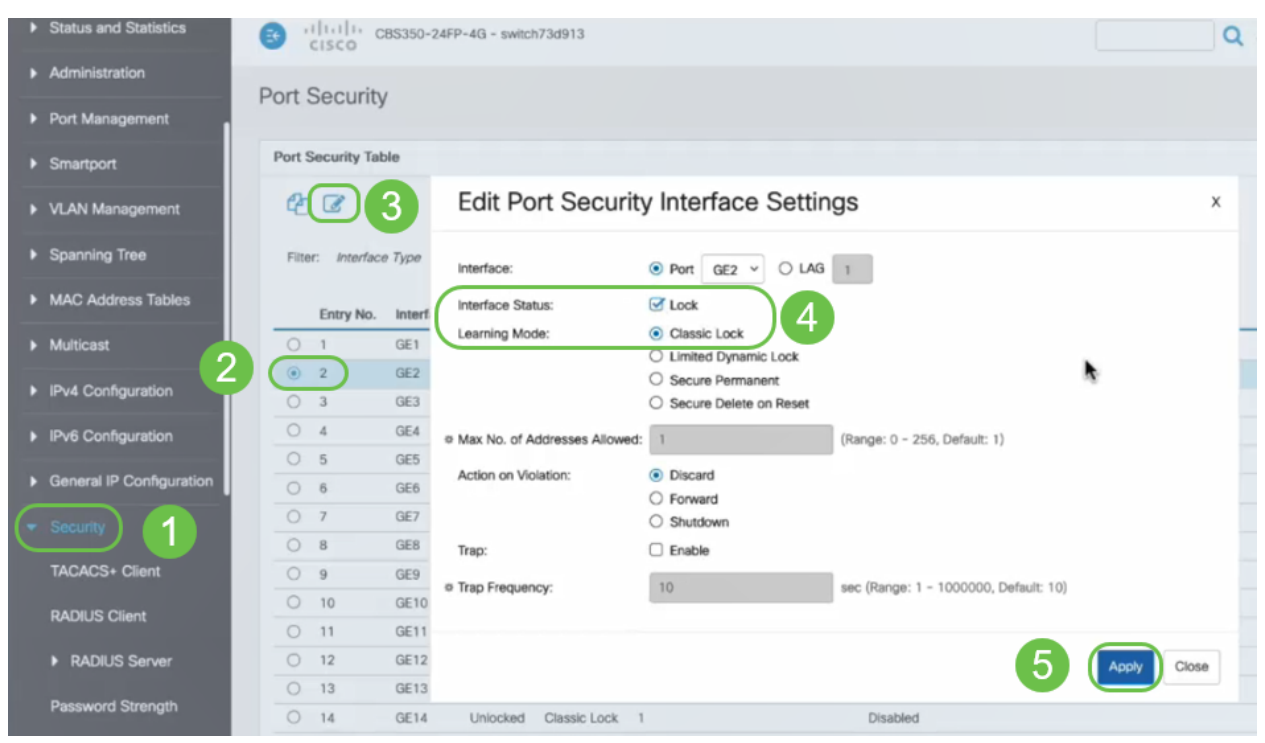

### Stap 4

Er verschijnt een melding van het succes en we klikken op Close.

#### **Edit Port Security Interface Settings**

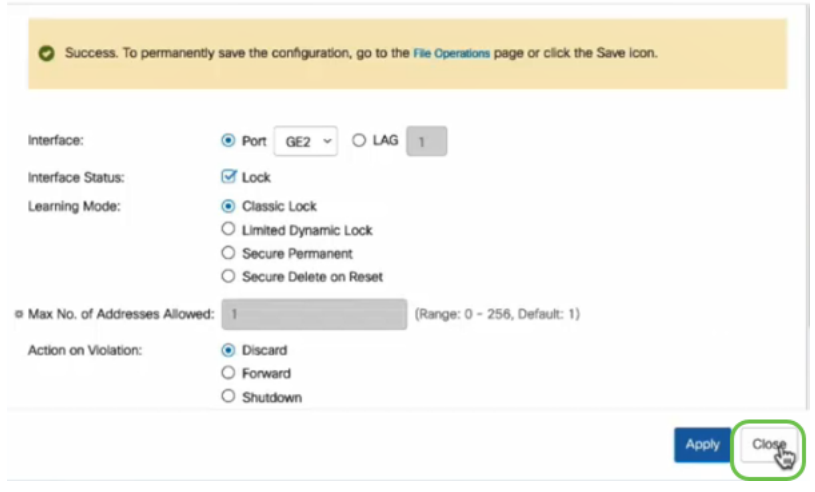

#### Stap 5

De GE2 interfacestatus wordt weergegeven als vergrendeld.

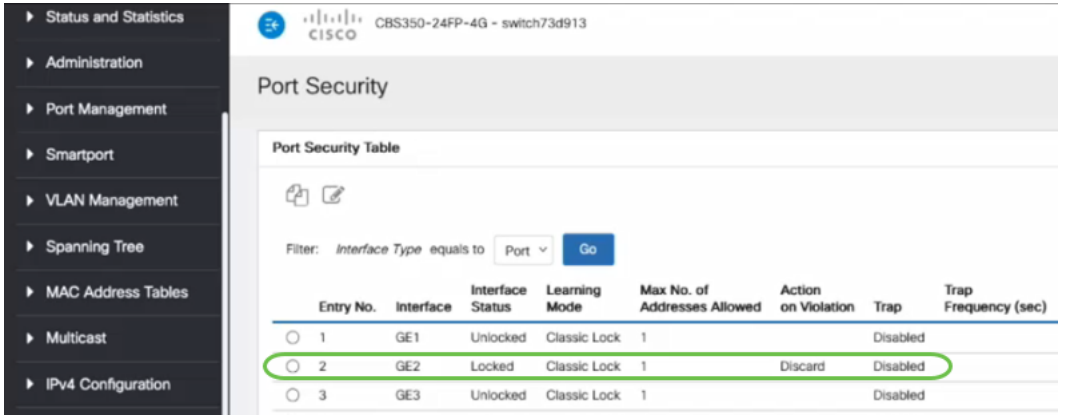

#### Stap 6

We navigeren naar MAC-adrestabellen > Statische adressen. Het PC MAC-adres dat aan de GE2-interface is gekoppeld, wordt gereflecteerd onder de Static Adapters-tabel.

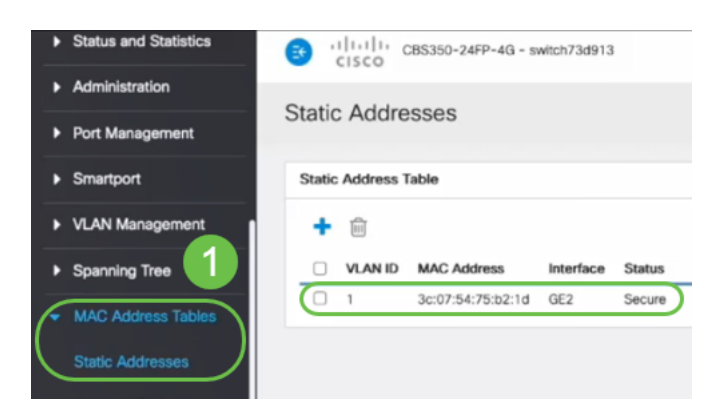

#### Stap 7

We zullen de PC verplaatsen van switch poort 2 (GE2) naar switch poort 4 (GE4) en ervoor zorgen dat de operationele status van de GE4 interface Up wordt weergegeven.

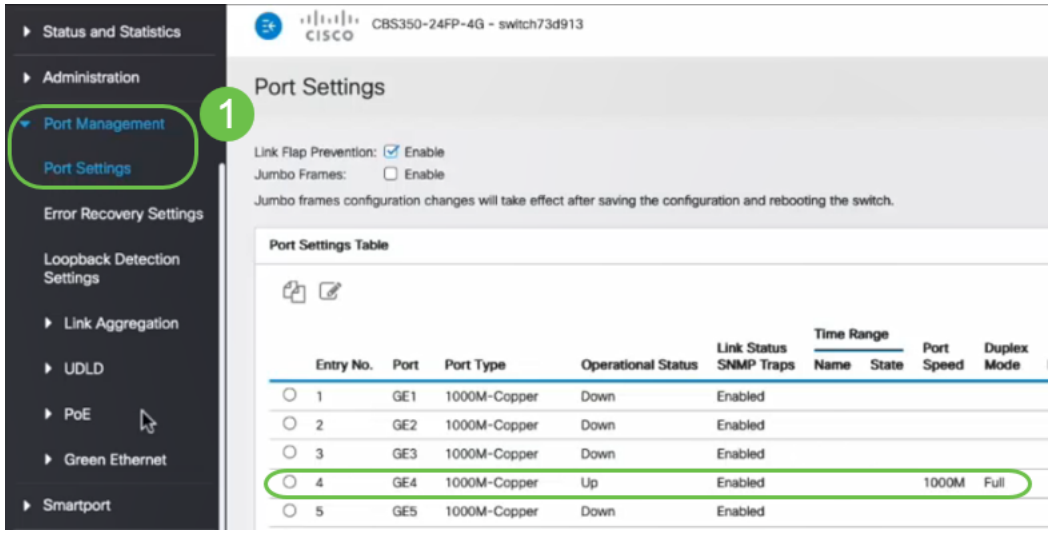

#### Stap 8

We navigeren naar MAC-adrestabellen > Statische adressen. Het PC MAC-adres dat aan de GE2-interface is gekoppeld, wordt nog steeds weergegeven onder de tabel Statische adressen.

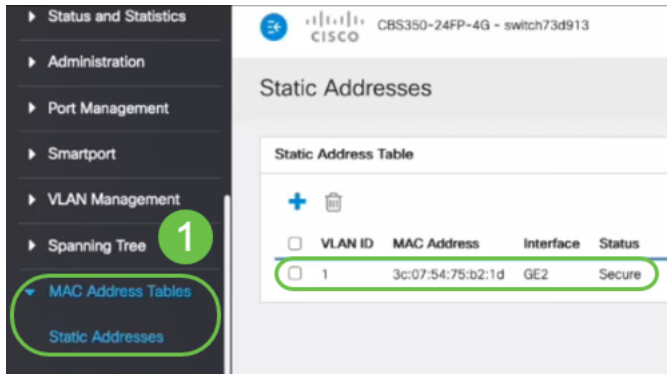

### Stap 9

We navigeren naar MAC-adrestabellen > Dynamische adressen. De PC (MAC-adres 3c:07:54:75:b2:1d) is aangesloten op de GE4-interface. Zelfs als de GE4 interface Operating Status is Up, kan de PC geen IP-adres (Dynamic Host Configuration Protocol) van DHCP krijgen. Vanaf de Dynamische adreslijst kunnen we hetzelfde controleren.

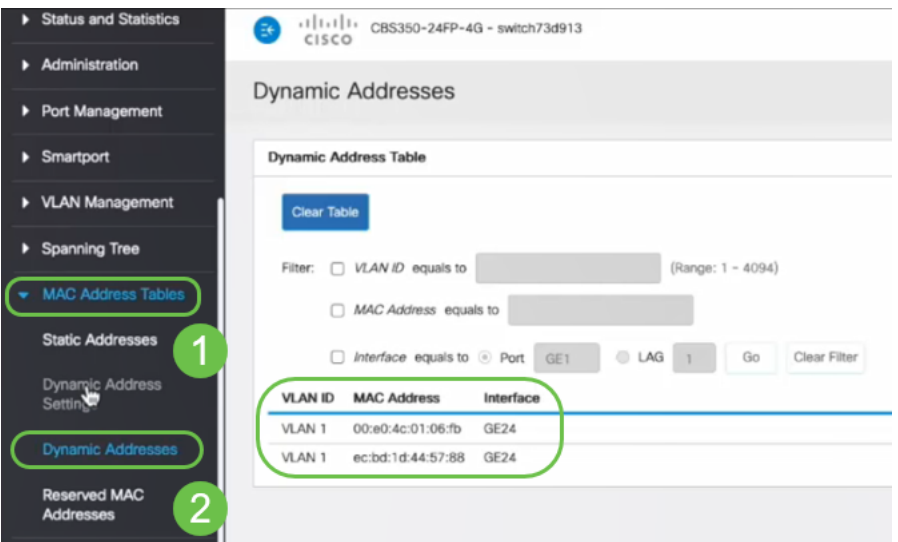

De PC (MAC-adres 3c:07:54:75:b2:1d) krijgt alleen een DHCP IP-adres als deze wordt aangesloten op de GE2-interface omdat de Statische adrestabel laat zien dat het MACadres bindend is met de GE2-interface. Als we het PC MAC-adres van de GE2-interface willen verwijderen zodat we het op een andere poort kunnen gebruiken, moeten we de poort ontgrendelen door de optionele stappen te volgen.

 $\times$ 

### Stap 10 (optioneel)

We halen de knop Lock uit en klik op Toepassen.

# **Edit Port Security Interface Settings**

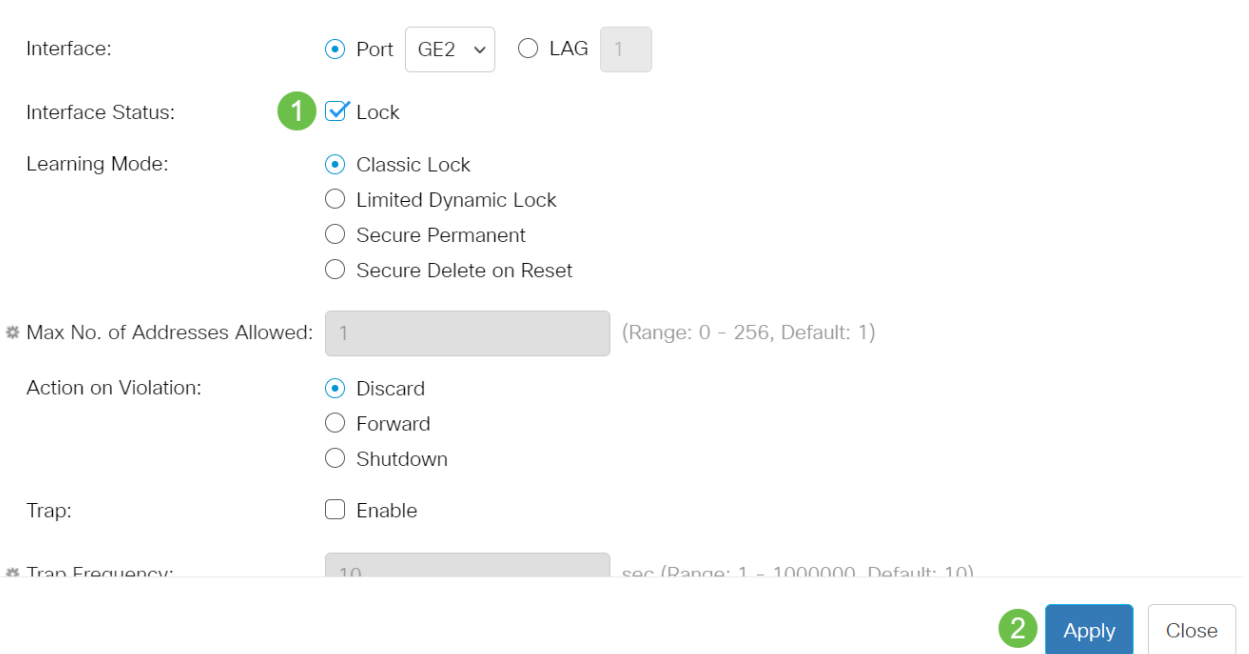

## Stap 11 (optioneel)

De interfacestatus wordt nu als ontgrendeld weergegeven.

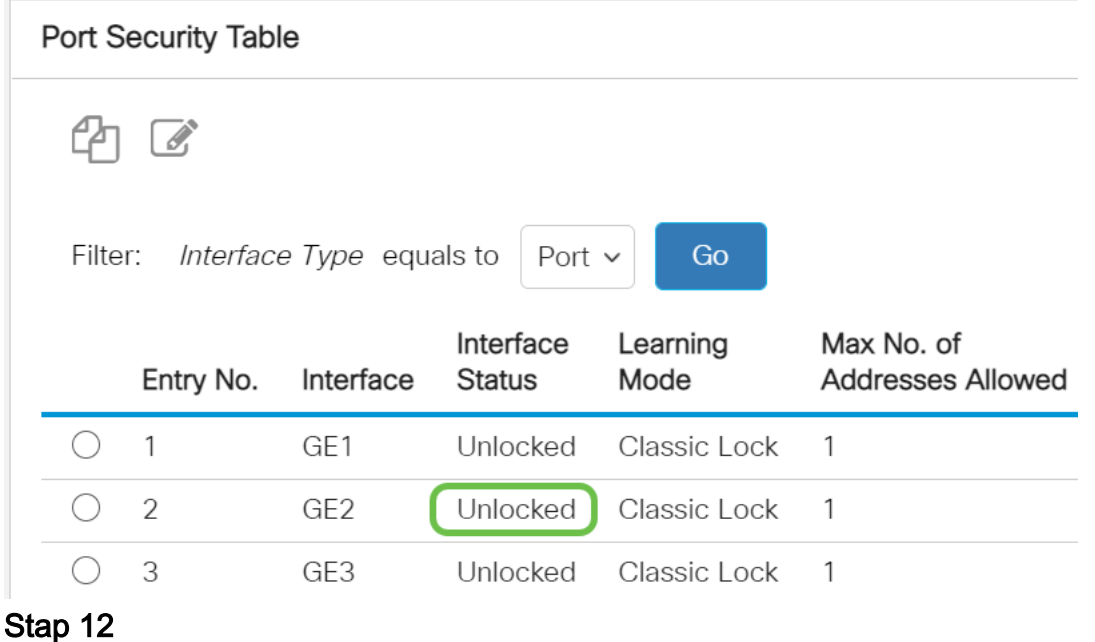

Tenslotte klikken we het pictogram Save om de configuratie permanent op te slaan.

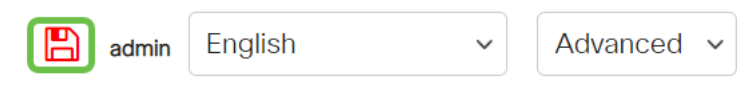

# **Conclusie**

Nu ken je het nieuwe standaard gedrag van de poortbeveiliging van firmware versie 3.1 en verder.

Op zoek naar meer artikelen op uw CBS250- of CBS350-switch? Bekijk de onderstaande koppelingen voor meer informatie!

[SNMP-instellingen](https://www.cisco.com/c/nl_nl/support/docs/smb/switches/Cisco-Business-Switching/kmgmt-2779-configure-simple-network-time-protocol-sntp-settings-on-a-sw-cbs.html) [SNMP-standpunten](https://www.cisco.com/c/nl_nl/support/docs/smb/switches/Cisco-Business-Switching/kmgmt-2513-configure-snmp-views-cbs.html) [SNMP-groepen](https://www.cisco.com/c/nl_nl/support/docs/smb/switches/Cisco-Business-Switching/kmgmt-2514-configure-snmp-groups-cbs.html) [DHCP-upgrade](https://www.cisco.com/c/nl_nl/support/docs/smb/switches/Cisco-Business-Switching/kmgmt-2511-configure-dynamic-host-configuration-protocol-dhcp-cbs.html) [Wachtwoordsterkte](https://www.cisco.com/c/nl_nl/support/docs/smb/switches/Cisco-Business-Switching/kmgmt-2512-configure-password-strength-and-complexity-settings-cbs.html) [TCP](https://www.cisco.com/c/nl_nl/support/docs/smb/switches/Cisco-Business-Switching/kmgmt-2515-configure-tcp-and-udp-cbs.html)[en UDP-instellingen](https://www.cisco.com/c/nl_nl/support/docs/smb/switches/Cisco-Business-Switching/kmgmt-2515-configure-tcp-and-udp-cbs.html) [Tijdsinstellingen](https://www.cisco.com/c/nl_nl/support/docs/smb/switches/Cisco-Business-Switching/2525-2543-configure-system-time-settings-cbs.html) [Upgradefirmware](https://www.cisco.com/c/nl_nl/support/docs/smb/switches/Cisco-Business-Switching/kmgmt-2524-2545-upgrade-firmware-cbs.html) [Best Practices](https://www.cisco.com/c/nl_nl/support/docs/smb/switches/Cisco-Business-Switching/kmgmt-2797-smartport-best-practices-CBS.html) [Problemen oplossen: Geen](https://www.cisco.com/c/nl_nl/support/docs/smb/switches/Cisco-Business-Switching/kmgmt-2629-port-security-default-v-3-1.html) [IP-adres](https://www.cisco.com/c/nl_nl/support/docs/smb/switches/Cisco-Business-Switching/kmgmt-2629-port-security-default-v-3-1.html) [Smartports voor probleemoplossing](https://www.cisco.com/c/nl_nl/support/docs/smb/switches/Cisco-Business-Switching/kmgmt-2634-identify-disable-smartports-CBS.html) [Map met probleemoplossing](https://www.cisco.com/c/nl_nl/support/docs/smb/switches/Cisco-Business-Switching/kmgmt-2960-cbs350-port-flapping.html) [VLAN's maken](https://www.cisco.com/c/nl_nl/support/docs/smb/switches/Cisco-Business-Switching/2526-2527-create-vlan-cbs250--cbs350-switch.html)